AutoCAD for Interior Designers

# AutoCAD for Interior Designers

Hebatalla Nazmy, Ph.D.

OKLAHOMA STATE UNIVERSITY LIBRARIES STILLWATER, OK

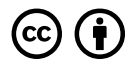

*AutoCAD for Interior Designers Copyright © 2023 by Hebatalla Nazmy, Ph.D is licensed under a [Creative Commons Attribution](https://creativecommons.org/licenses/by/4.0/)  [4.0 International License](https://creativecommons.org/licenses/by/4.0/), except where otherwise noted.* 

#### Exceptions to the CC BY licence:

The following are registered trademarks of Autodesk, Inc., in the USA and/or other countries: AutoCAD®, AutoCAD LT®, Autodesk®, Autodesk Inventor®, AutoLISP®, AutoSketch®, AutoSnap™, AutoTrack™, DesignCenter™, DesignStudio®, DWF™, DWG™, DWGX™, DXF™, Inventor®, Inventor LT™, Mechanical Desktop®, ObjectARX®, ObjectDBX™, RasterDWG®, RealDWG®, Revit®, Revit LT™, SketchBook®, SteeringWheels®, TrustedDWG™, ViewCube®, Visual®, Visual LISP®.

Images of AutoCAD software are not included under the Creative Commons licence.

# **Contents**

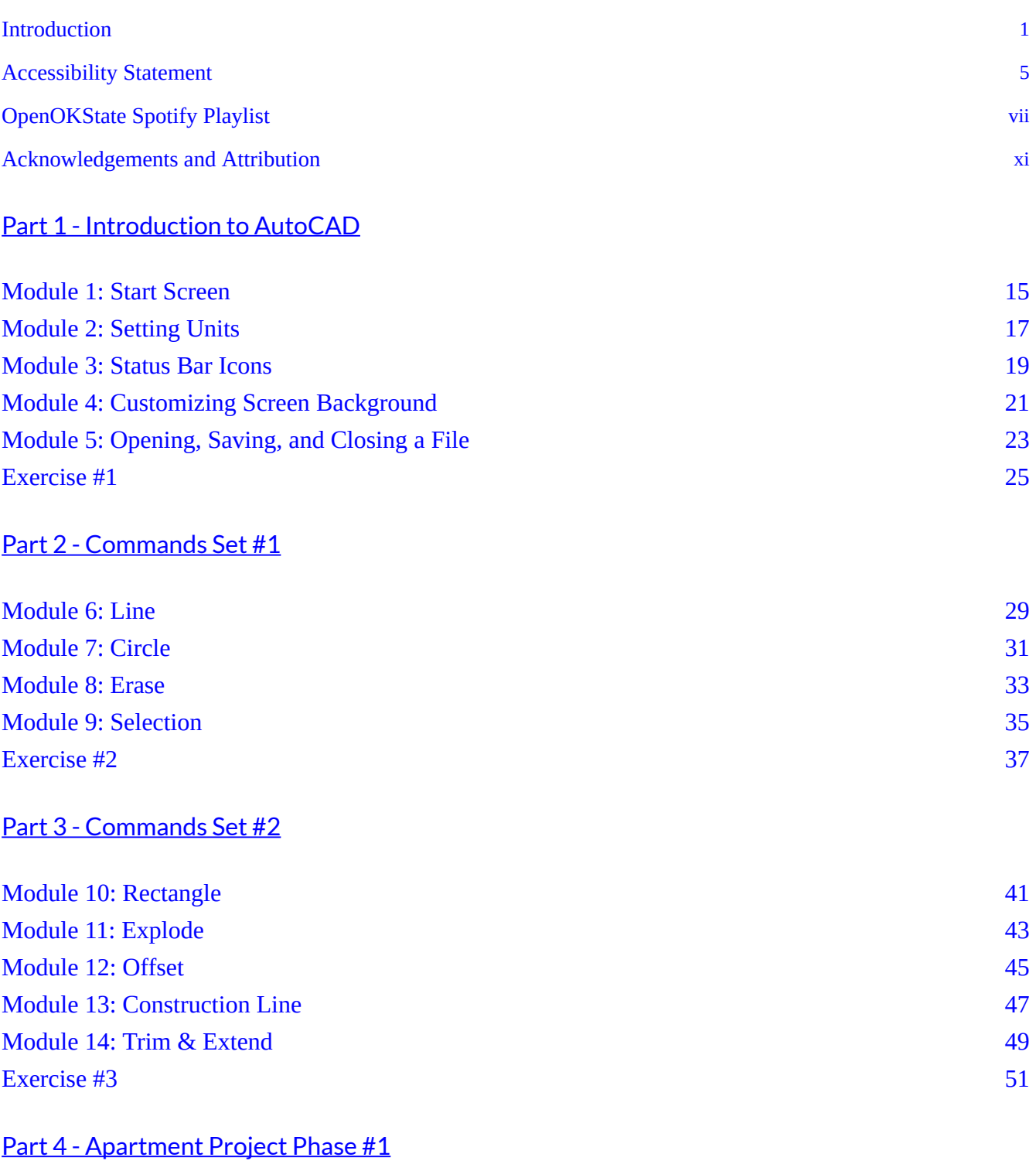

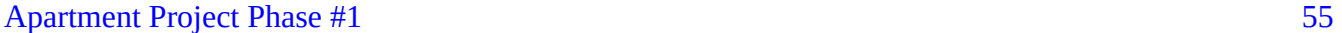

## [Part 5 - Commands Set #3](#page-64-0)

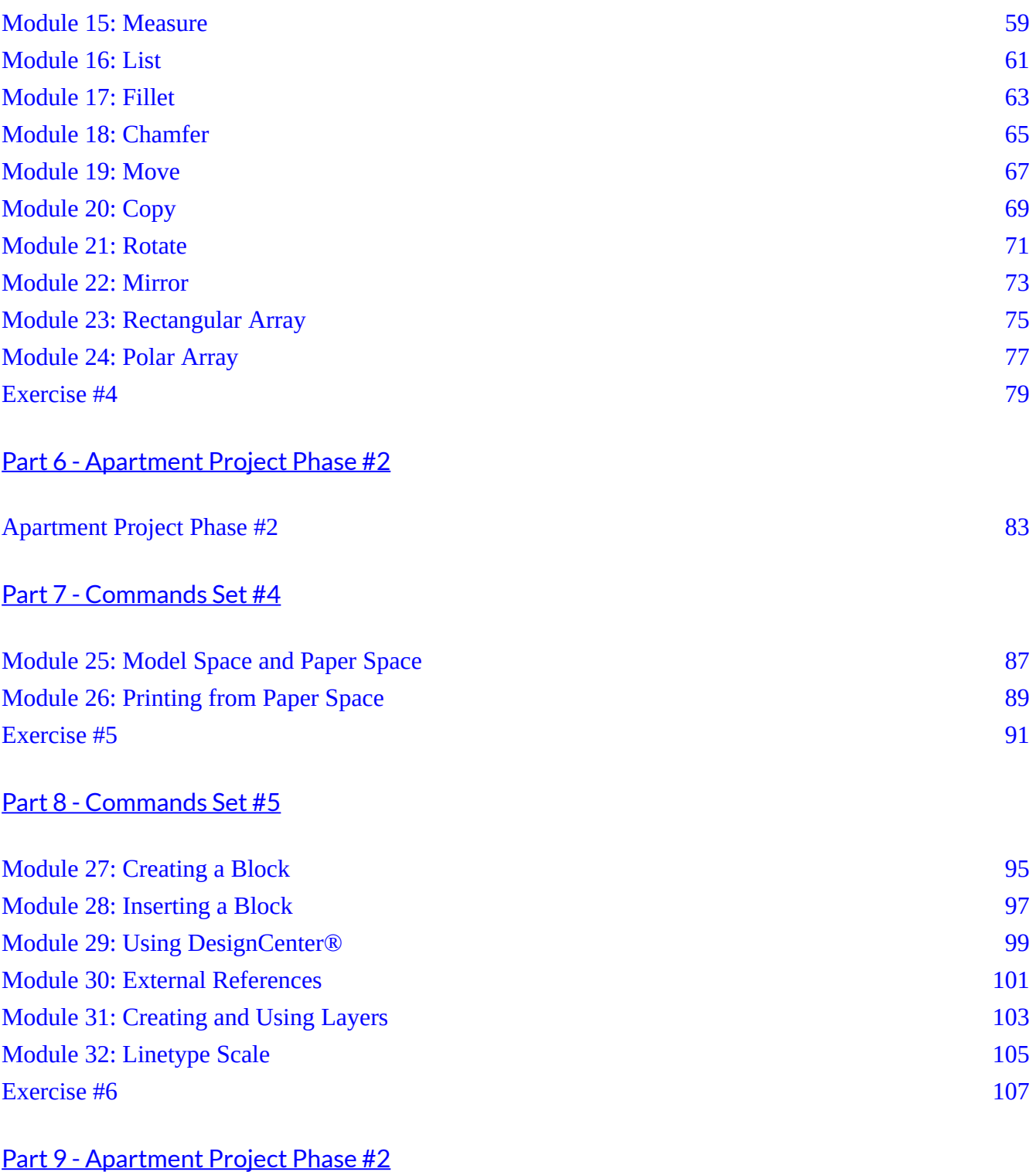

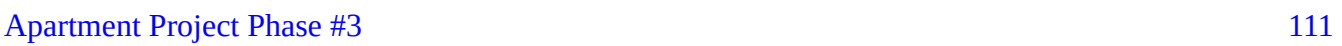

## [Part 10 - Commands Set #6](#page-120-0)

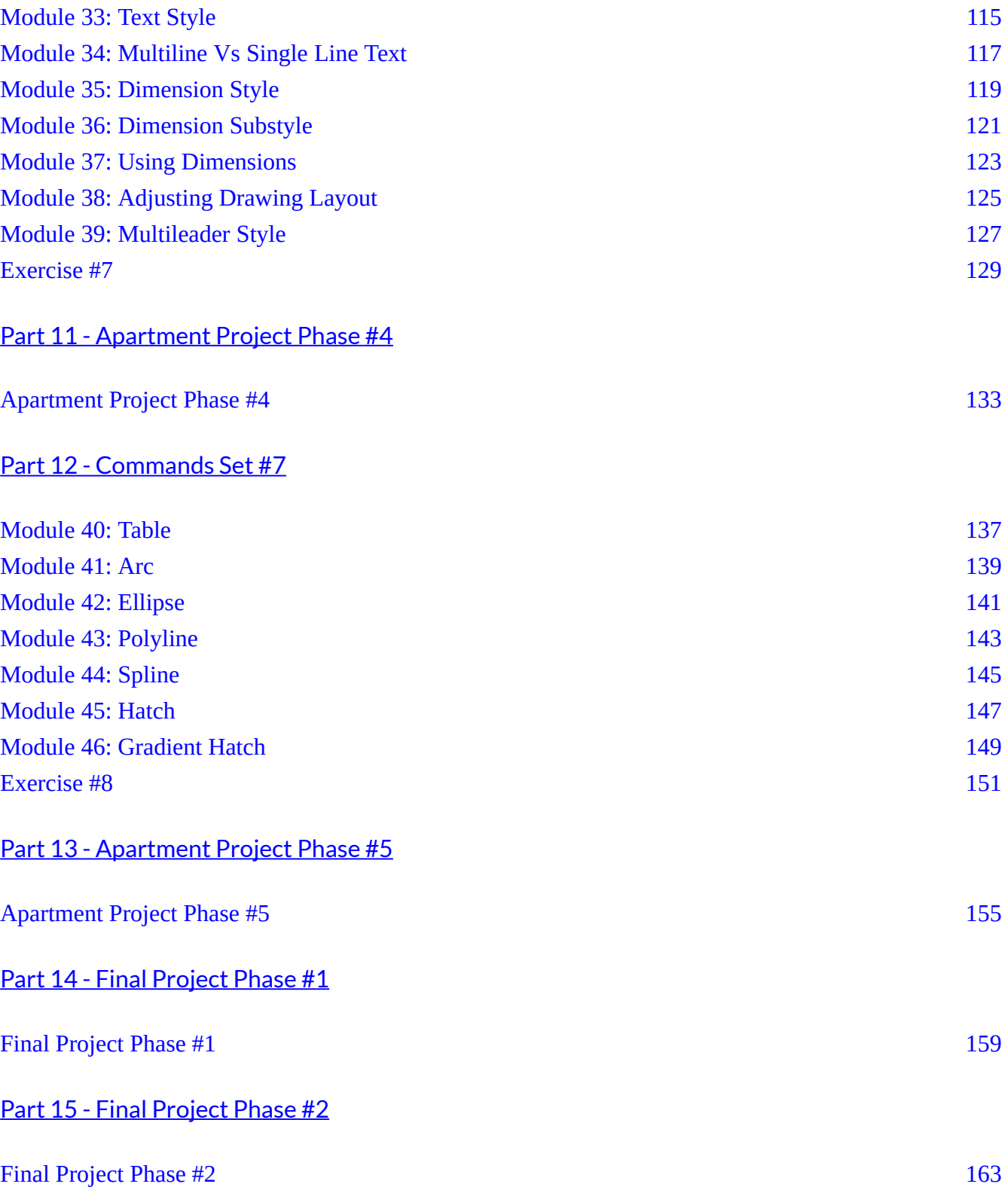

## <span id="page-8-0"></span>**Introduction**

#### Learning Outcomes

When you have completed this introduction, you will know more about:

- 1. Software requirements.
- 2. OSU AutoCAD book.
- 3. Book structure and components.

#### **Software Requirements**

#### **Operating System Software Required**

This book was designed to be used on AutoCAD software that was designed for the Windows operating system.

#### **AutoCAD Software Required**

This book was written to be used with AutoCAD 2023 and 2024. You must have one of these software packages installed on your computer to complete the lab exercises in the book.

## **About the Book**

#### **Philosophy of the OSU AutoCAD**

The OSU AutoCAD Self-paced book was written as a tool to guide and teach you to master AutoCAD. No two students learn at the same pace, therefore the book was written with competency-based modules. The competency-based modules are bite-size pieces that allow you to work at your own pace. They can be used to learn by distance education, correspondence, online, instructor-lead classes, or by individuals teaching themselves to use AutoCAD in their own home or office.

#### **Suggested Prerequisites**

To get the most from this book, it is suggested that you have a working knowledge of the Windows operating system. At the very least, you must have the ability to create folders plus move, copy, rename, and delete files.

## **Book Structure and Components**

The modules in the AutoCAD 2D book were written in a very logical step-by-step order. The following information will help you get the most from this book.

#### **The Modules**

The modules in the book were prepared as bite-size pieces in a precise order and contained the information that is required to learn AutoCAD 2D.

Watch every tutorial and ensure that everything is understood in each module. Do not jump around inside the module or from module to module. Work methodically through each module, page by page.

As you work your way through each module, try to understand all the information it contains. To ensure that it is understood, you must be able to complete the lab exercises to prove it. Only when everything in the module is understood and you can complete the lab exercises, in the specified time limit, should you go to the next module.

Each module may contain More Information, Exercises, and/or Project.

#### **More Information**

Most modules contain user More Information. It is recommended to check the link provided for the More Information which takes you to the AutoCAD website to help you understand and retain each one of these principles as you work your way through the modules. Here is an example:

More Information **About Opening Drawings** can be found at: https://help.autodesk.com/view/ACD/2023/ ENU/?guid=GUID-99DFC05F-FE8E-480D-9AD6-BCA127EA2FA3

#### **Exercises**

All lab exercises have a time limit allocated to them. To complete the lab exercise within the specified time limit, you must be able to complete the drawing, check it for accuracy, and make any corrections. If you cannot complete it in the time allowed, redo the entire lab exercise. It is your way of proving that you have mastered the module.

Almost all modules contain at least one lab exercise. It is strongly suggested that you complete all lab exercises in the module.

#### **Project**

Every third part is one of the project phases. The Project consists of a residential apartment floor plan. There is no key supplied with this module since it is meant to be checked by your instructor. If there are any parts of this module that you have trouble completing or cannot complete in the time allowed, go back and reread the module or modules containing the information that you are having trouble with. If necessary, redo any lab exercises to help you learn the material.

Do not memorize how to use AutoCAD – UNDERSTAND IT.

Have fun on your journey into the fascinating world of mastering AutoCAD.

Using AutoCAD is a never-ending learning process and you will continue learning long after completing this book

Introduction

# <span id="page-12-0"></span>**Accessibility Statement**

OSU Libraries and Oklahoma State University believe that education must be available to everyone; this means supporting the creation of free, open, and accessible educational resources. We are actively committed to increasing the accessibility and usability of the textbooks we produce.

## **Accessibility features of the web version of this resource**

The web version of *OSU AutoCad* has been designed with accessibility in mind. It is our goal to optimize the resource for people using screen-reader technology. Content should be navigable using a keyboard, and links, headings, and tables should be formatted to work with screen readers. All images considered essential include alt-tags. Information is not conveyed by color alone, and there is an option to increase font size. (See tab on top right of screen titled, "Increase Font Size.")

- It has been optimized for people who use screen-reader technology.
	- all content can be navigated using a keyboard.
	- links, headings, and tables are formatted to work with screen readers.
- All images in this guide are screenshots that are considered non-essential as they are described fully in the text. As such, they do not include alt tags.
- Information is not conveyed by color alone.
- There is an option to increase font size. (See tab on top right of screen titled, "Increase Font Size.")

## **Other file formats available**

In addition to the web version, this book is available in a number of file formats. Look for the Download this book drop-down menu to select the file type you want.

## **Known accessibility issues and areas for improvement**

While we strive to ensure that this resource is as accessible and usable as possible, we might not always get it right. Any issues we identify will be listed below. As of July 2023 the videos do not include captions or transcripts. A subsequent iteration of the resource will move toward including them.

#### **List of Known Accessibility Issues**

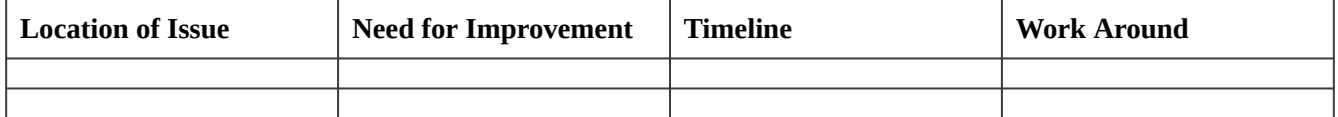

## **Accessibility standards**

The web version of this resource has been designed to meet [Web Content Accessibility Guidelines 2.0,](https://www.w3.org/TR/WCAG20/) level AA. In addition, it attempts to follow all guidelines in Appendix A: Checklist for Accessibility of the *[Accessibility Toolkit – 2nd Edition](https://opentextbc.ca/accessibilitytoolkit/)*.

## **Let us know if you are having problems accessing this guide**

We are always looking for ways to make our resources more accessible. If you have problems accessing this resource, please contact us to let us know, so we can fix the issue.

Please include the following information:

- The location of the problem by providing a web address or page description
- A description of the problem
- The computer, software, browser, and any assistive technology you are using that can help us diagnose and solve your issue
	- e.g., Windows 10, Google Chrome (Version 65.0.3325.181), NVDA screen reader

You can contact us by completing [this web form](https://okstate.libwizard.com/f/reportingtextbookerror) or by sending an email to kathy.essmiller@okstate.edu.

#### **This statement was last updated on July 10, 2023, by Kathy Essmiller.**

"Accessibility Statement" by [Kathy Essmiller](https://info.library.okstate.edu/kathy-essmiller) is licensed [CC-BY](https://creativecommons.org/licenses/by/4.0/legalcode) and is adapted from "[Accessibility](https://opentextbc.ca/pressbooks/front-matter/accessibility-statement/)  [Statement"](https://opentextbc.ca/pressbooks/front-matter/accessibility-statement/) in the [BCCampus Pressbooks Guide](https://opentextbc.ca/pressbooks/) by Lauri M. Aesoph licensed [CC-BY.](https://creativecommons.org/licenses/by/4.0/legalcode) Language has been customized for local use.

<span id="page-14-0"></span>**OpenOKState Spotify Playlist** 

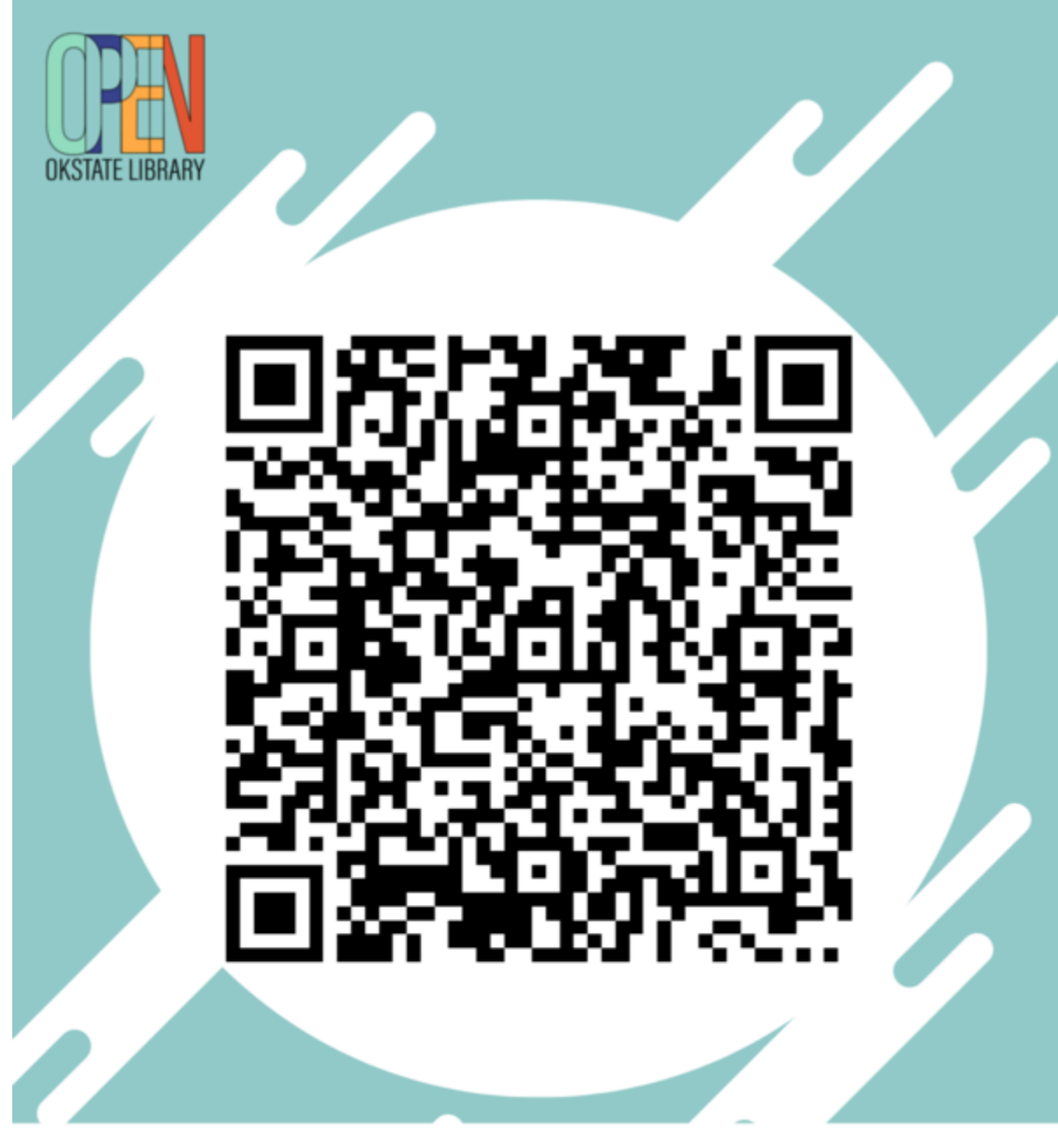

# ADD SONGS TO THE OPENOKSTATE **STUDY PLAYLIST**

Scan the QR Code to suggest songs to be added onto the OpenOKState Spotify playlist to promote free textbooks!

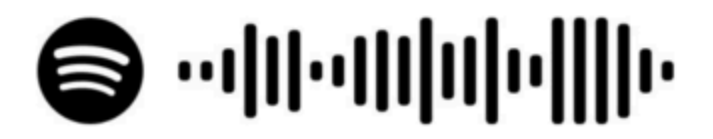

**[OpenOKState Spotify Playlist](https://open.spotify.com/playlist/01p60rLzh8eBZYheqLGFVe?si=18a27cce8ffc4102)** 

OpenOKState Spotify Playlist

# <span id="page-18-0"></span>**Acknowledgements and Attribution**

This book, *[AutoCAD for Interior Designers](https://open.library.okstate.edu/osuautocad/)* by [Hebatalla Nazmy, PhD,](https://experts.okstate.edu/hnazmy) is used to support research, teaching and learning for courses taught at Oklahoma State University (OSU). The design of this resource was influenced by *[Introduction to Drafting and AutoCAD 2D](https://opentextbc.ca/autocad2d/)* (Baumback, 2021)*. AutoCAD for Interior Designers* has been customized for use at OSU by Dr. Nazmy. Please see below for full citation of each of these works.

Dr. Nazmy was selected as an [OpenOKState Faculty Fellow,](https://info.library.okstate.edu/c.php?g=151951&p=8533460) and received funding for creation of *AutoCAD for Interior Designers* as part of the 2022 [OpenOKState](https://info.library.okstate.edu/c.php?g=151951&p=6533688) award cycle. Support for creation of this resource was provided in part by OpenOKState, [Oklahoma State University Libraries](https://library.okstate.edu/), and the Claud D. Kniffin Professorship of Library Service and Education.

#### **Attribution statement:**

Original material in *[AutoCAD for interior designers](https://open.library.okstate.edu/osuautocad/)* by [Hebatalla Nazmy](https://experts.okstate.edu/hnazmy), PhD is licensed [CC BY.](https://creativecommons.org/licenses/by/4.0/legalcode) Resource design influenced by *[Introduction to drafting and autocad 2d](https://opentextbc.ca/autocad2d/)* by Wally Baumback, licensed [CC BY](https://creativecommons.org/licenses/by/4.0/legalcode). Non-original and linked resources retain their original copyright and licensing.

[Nazmy, H](https://experts.okstate.edu/hnazmy). (2023). *AutoCAD for interior designers.* Oklahoma State University Libraries.

Baumback, W. (2021). *Introduction to drafting and autocad 2d.* BC Campus. https://opentextbc.ca/ autocad2d/

Page updated 8.14.23. Kathy Essmiller

Acknowledgements and Attribution

# <span id="page-20-0"></span>**Part 1 - Introduction to AutoCAD**

Hebatalla Nazmy, Ph.D.

## <span id="page-22-0"></span>**Module 1: Start Screen**

Learning Outcomes

When you have completed this module, you will learn about the AutoCAD start screen.

## **Start Screen**

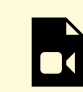

*One or more interactive elements has been excluded from this version of the text. You can view them online here:<https://open.library.okstate.edu/osuautocad/?p=150#video-150-1>*

More information **About Opening Drawings** can be found at: https://help.autodesk.com/view/ACD/2023/ ENU/?guid=GUID-99DFC05F-FE8E-480D-9AD6-BCA127EA2FA3

Module 1: Start Screen

## <span id="page-24-0"></span>**Module 2: Setting Units**

Learning Outcomes

When you have completed this module, you will be able to set AutoCAD units.

## **Setting Units**

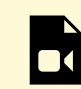

*One or more interactive elements has been excluded from this version of the text. You can view them online here:<https://open.library.okstate.edu/osuautocad/?p=204#video-204-1>*

More information **About Units of Measurement** can be found at: [https://help.autodesk.com/view/ACD/](https://help.autodesk.com/view/ACD/2023/ENU/?guid=GUID-A54B17F4-2EB5-4C62-A7C5-E3B2265FAB68) [2023/ENU/?guid=GUID-99DFC05F-FE8E-480D-9AD6-BCA127EA2FA3](https://help.autodesk.com/view/ACD/2023/ENU/?guid=GUID-A54B17F4-2EB5-4C62-A7C5-E3B2265FAB68)

Module 2: Setting Units

# <span id="page-26-0"></span>**Module 3: Status Bar Icons**

Learning Outcomes

When you have completed this module, you will be able to understand how to use the Status Bar icons.

#### **Status Bar Icons**

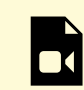

*One or more interactive elements has been excluded from this version of the text. You can view them online here:<https://open.library.okstate.edu/osuautocad/?p=220#video-220-1>*

More information **About the Status Bar** can be found at: https://help.autodesk.com/view/ACD/2023/ ENU/?guid=GUID-C5C9380F-5469-4858-B306-B1BFFC19C0A9

Module 3: Status Bar Icons

## <span id="page-28-0"></span>**Module 4: Customizing Screen Background**

Learning Outcomes

When you have completed this module, you will be able to customize screen background.

## **Customizing Screen Background**

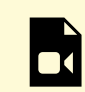

*One or more interactive elements has been excluded from this version of the text. You can view them online here:<https://open.library.okstate.edu/osuautocad/?p=2049#video-2049-1>*

More information **To Change the Background and Other Color Settings** can be found at: https://help.autodesk.com/view/ACD/2023/ENU/?guid=GUID-F366DB31-59CB-4748-92FE-513D585E2431 Module 4: Customizing Screen Background

# <span id="page-30-0"></span>**Module 5: Opening, Saving, and Closing a File**

Learning Outcomes

When you have completed this module, you will be able to open, save, and close a file.

## **Opening, Saving, and Closing a File**

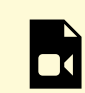

*One or more interactive elements has been excluded from this version of the text. You can view them online here:<https://open.library.okstate.edu/osuautocad/?p=2053#video-2053-1>*

More information about **AutoCAD file save process** can be found at: https://help.autodesk.com/view/ACD/ 2023/ENU/?caas=caas/sfdcarticles/sfdcarticles/AutoCAD-file-save-process.html

Module 5: Opening, Saving, and Closing a File

# <span id="page-32-0"></span>**Exercise #1**

Exercises

[Exercise #1](https://open.library.okstate.edu/app/uploads/sites/228/2020/10/Exercise-1.pdf) 

Exercise #1

# <span id="page-34-0"></span>**Part 2 - Commands Set #1**

Hebatalla Nazmy, Ph.D.
## **Module 6: Line**

Learning Outcomes

When you have completed this module, you will learn how to draw a line in AutoCAD.

#### **Line**

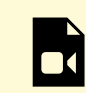

*One or more interactive elements has been excluded from this version of the text. You can view them online here:<https://open.library.okstate.edu/osuautocad/?p=349#video-349-1>*

More information on how to draw a **Line** can be found at: https://help.autodesk.com/view/ACD/2023/ ENU/?guid=GUID-E8C1190C-A26C-484C-ADDD-DDF81666F69F

Module 6: Line

## **Module 7: Circle**

Learning Outcomes

When you have completed this module, you will learn how to draw a circle in AutoCAD.

#### **Circle**

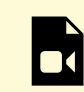

*One or more interactive elements has been excluded from this version of the text. You can view them online here:<https://open.library.okstate.edu/osuautocad/?p=411#video-411-1>*

More information on how to draw a **Circle** can be found at: https://help.autodesk.com/view/ACD/2023/ ENU/?guid=GUID-C60B6D5D-AAEB-420F-917F-6E6B47E92F48

Module 7: Circle

### **Module 8: Erase**

Learning Outcomes

When you have completed this module, you will learn how to erase an object in AutoCAD.

#### **Erase**

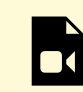

*One or more interactive elements has been excluded from this version of the text. You can view them online here:<https://open.library.okstate.edu/osuautocad/?p=448#video-448-1>*

More information on how to **Erase** an object can be found at: https://help.autodesk.com/view/ACD/2023/ ENU/?guid=GUID-040C580C-63A2-4C98-9964-4573EF8C9514

Module 8: Erase

## **Module 9: Selection**

Learning Outcomes

When you have completed this module, you will learn how to use different selection methods.

#### **Selection**

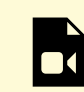

*One or more interactive elements has been excluded from this version of the text. You can view them online here:<https://open.library.okstate.edu/osuautocad/?p=509#video-509-1>*

More information about how **To Select Objects** can be found at: [https://help.autodesk.com/view/ACD/2023/](https://help.autodesk.com/view/ACD/2023/ENU/?guid=GUID-243E4DD0-8947-4905-AFE2-BE9B903A8C3F) [ENU/index.html?guid=GUID-725D3A7A-5E52-47F0-BA7A-7D15F9EF6D7F](https://help.autodesk.com/view/ACD/2023/ENU/?guid=GUID-243E4DD0-8947-4905-AFE2-BE9B903A8C3F) 

Module 10: Drawing Lines Using Polar Coordinates

## **Exercise #2**

Exercises

[Exercise #2](https://open.library.okstate.edu/app/uploads/sites/228/2020/10/Exercise-2.pdf) 

Exercise #2

# **Part 3 - Commands Set #2**

Hebatalla Nazmy, Ph.D.

## **Module 10: Rectangle**

Learning Outcomes

When you have completed this module, you will learn how to draw a rectangle.

#### **Rectangle**

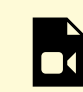

*One or more interactive elements has been excluded from this version of the text. You can view them online here:<https://open.library.okstate.edu/osuautocad/?p=566#video-566-1>*

More information on how **To Draw a Rectangle** can be found at: [https://help.autodesk.com/view/ACD/2023/](https://help.autodesk.com/view/ACD/2023/ENU/index.html?guid=GUID-377C261F-EEF1-4438-A80D-6760CAE37B81) [ENU/?guid=GUID-E8C1190C-A26C-484C-ADDD-DDF81666F69F](https://help.autodesk.com/view/ACD/2023/ENU/index.html?guid=GUID-377C261F-EEF1-4438-A80D-6760CAE37B81) 

Module 10: Rectangle

## **Module 11: Explode**

Learning Outcomes

When you have completed this module, you will learn how to explode compound objects.

#### **Explode**

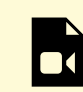

*One or more interactive elements has been excluded from this version of the text. You can view them online here:<https://open.library.okstate.edu/osuautocad/?p=639#video-639-1>*

More information **About Exploding Compound Objects** can be found at: https://help.autodesk.com/view/ ACD/2023/ENU/index.html?guid=GUID-91D100A0-36F0-463D-82AC-78592690D2DC

Module 11: Explode

## **Module 12: Offset**

Learning Outcomes

When you have completed this module, you will learn how to offset objects.

#### **Offset**

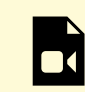

*One or more interactive elements has been excluded from this version of the text. You can view them online here:<https://open.library.okstate.edu/osuautocad/?p=691#video-691-1>*

More information on how to **Offset** objects can be found at: https://help.autodesk.com/view/ACD/2023/ENU/ index.html?guid=GUID-C0E4246D-C420-42BD-A6FC-8B1852EFD005

Module 12: Offset

## **Module 13: Construction Line**

Learning Outcomes

When you have completed this module, you will learn how to use construction lines.

#### **Construction Lines**

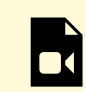

*One or more interactive elements has been excluded from this version of the text. You can view them online here:<https://open.library.okstate.edu/osuautocad/?p=745#video-745-1>*

More information on **XLINE (Command)** can be found at: https://help.autodesk.com/view/ACD/2023/ ENU/?guid=GUID-40650DCE-E8CA-483C-8E25-7FA9AB6992C1

Module 13: Construction Line

## **Module 14: Trim & Extend**

Learning Outcomes

When you have completed this module, you will learn how to trim and extend.

#### **Trim & Extend**

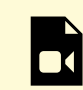

*One or more interactive elements has been excluded from this version of the text. You can view them online here:<https://open.library.okstate.edu/osuautocad/?p=749#video-749-1>*

More information **About Trimming and Extending Objects** can be found at: https://help.autodesk.com/ view/ACD/2023/ENU/index.html?guid=GUID-725D3A7A-5E52-47F0-BA7A-7D15F9EF6D7F

Module 14: Trim & Extend

## **Exercise #3**

Exercises

[Exercise #3](https://open.library.okstate.edu/app/uploads/sites/228/2020/10/Exercise-3.pdf) 

Exercise #3

# **Part 4 - Apartment Project Phase #1**

Hebatalla Nazmy, Ph.D.

## **Apartment Project Phase #1**

Project

[Apartment Project Phase #1](https://open.library.okstate.edu/app/uploads/sites/228/2020/10/Apartment-Project-Phase-1.pdf) 

Apartment Project Phase #1

# **Part 5 - Commands Set #3**

Hebatalla Nazmy, Ph.D.

## **Module 15: Measure**

Learning Outcomes

When you have completed this module, you will learn how to measure.

#### **Measure**

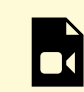

*One or more interactive elements has been excluded from this version of the text. You can view them online here:<https://open.library.okstate.edu/osuautocad/?p=1128#video-1128-1>* 

More information about **MEASURE** can be found at: https://help.autodesk.com/view/ACD/2023/ ENU/?guid=GUID-212933E8-BC53-4872-A3DC-32C48DE1B2D0

Module 15: Measure

## **Module 16: List**

Learning Outcomes

When you have completed this module, you will learn about the property data for selected objects.

#### **List**

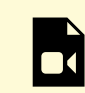

*One or more interactive elements has been excluded from this version of the text. You can view them online here:<https://open.library.okstate.edu/osuautocad/?p=1206#video-1206-1>*

More information about **LIST** can be found at: https://help.autodesk.com/view/ACD/2023/ ENU/?guid=GUID-88FFCF22-5F25-48D9-BD43-4F248EFFCE17

Module 16: List

## **Module 17: Fillet**

Learning Outcomes

When you have completed this module, you will learn how to round the edges of two objects.

#### **Fillet**

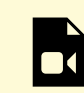

*One or more interactive elements has been excluded from this version of the text. You can view them online here:<https://open.library.okstate.edu/osuautocad/?p=1270#video-1270-1>*

More information about **Fillet** can be found at: https://help.autodesk.com/view/ACD/2023/ ENU/?guid=GUID-64F8B700-23B3-4BD6-8C03-66121AA13E8F

Module 17: Fillet
### **Module 18: Chamfer**

Learning Outcomes

When you have completed this module, you will learn how to bevel the edges of two objects.

#### **Chamfer**

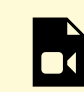

*One or more interactive elements has been excluded from this version of the text. You can view them online here:<https://open.library.okstate.edu/osuautocad/?p=1312#video-1312-1>*

More information about **Chamfer** can be found at: https://help.autodesk.com/view/ACD/2023/ ENU/?guid=GUID-B1DCF991-90A7-4DB0-96FC-BDA3FB76337C

Module 18: Chamfer

### **Module 19: Move**

#### Learning Outcomes

When you have completed this module, you will learn how to move objects a specified distance in a specified direction.

#### **Move**

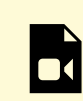

*One or more interactive elements has been excluded from this version of the text. You can view them online here:<https://open.library.okstate.edu/osuautocad/?p=1326#video-1326-1>*

More information about **Move** can be found at: https://help.autodesk.com/view/ACD/2023/ ENU/?guid=GUID-47CE7325-84C0-4414-80A3-29DC98392709

Module 19: Move

## **Module 20: Copy**

#### Learning Outcomes

When you have completed this module, you will learn how to copy objects a specified distance in a specified direction.

#### **Copy**

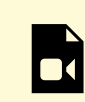

*One or more interactive elements has been excluded from this version of the text. You can view them online here:<https://open.library.okstate.edu/osuautocad/?p=2119#video-2119-1>* 

More information about **Copy** can be found at: https://help.autodesk.com/view/ACD/2023/ ENU/?guid=GUID-1CF9287F-06E8-4D03-8377-2E130862FE02

Module 20: Copy

## **Module 21: Rotate**

Learning Outcomes

When you have completed this module, you will learn how to rotate objects around a base point.

#### **Rotate**

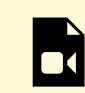

*One or more interactive elements has been excluded from this version of the text. You can view them online here:<https://open.library.okstate.edu/osuautocad/?p=2129#video-2129-1>*

More information about **Rotate** can be found at: https://help.autodesk.com/view/ACD/2023/ ENU/?guid=GUID-1C265537-FBAC-48D5-B448-B72E777071E5

Module 21: Rotate

## **Module 22: Mirror**

Learning Outcomes

When you have completed this module, you will learn how to create a mirrored copy of selected objects.

#### **Mirror**

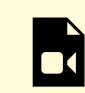

*One or more interactive elements has been excluded from this version of the text. You can view them online here:<https://open.library.okstate.edu/osuautocad/?p=2131#video-2131-1>*

More information about **Mirror** can be found at: https://help.autodesk.com/view/ACD/2023/ ENU/?guid=GUID-595277C8-9B87-4CFB-A3AF-769537A22F3D

Module 22: Mirror

## **Module 23: Rectangular Array**

Learning Outcomes

When you have completed this module, you will learn how to create copies of objects arranged in a pattern.

#### **Rectangular Array**

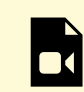

*One or more interactive elements has been excluded from this version of the text. You can view them online here:<https://open.library.okstate.edu/osuautocad/?p=2133#video-2133-1>*

More information about **Array** can be found at: https://help.autodesk.com/view/ACD/2023/ ENU/?guid=GUID-8336B4CD-5375-4290-BD08-7D9E022741F6

Module 23: Rectangular Array

## **Module 24: Polar Array**

Learning Outcomes

When you have completed this module, you will learn how to create copies of objects arranged in a pattern.

#### **Polar Array**

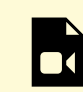

*One or more interactive elements has been excluded from this version of the text. You can view them online here:<https://open.library.okstate.edu/osuautocad/?p=2135#video-2135-1>*

More information about **Array** can be found at: https://help.autodesk.com/view/ACD/2023/ ENU/?guid=GUID-8336B4CD-5375-4290-BD08-7D9E022741F6

Module 24: Polar Array

## **Exercise #4**

Exercises

[Exercise #4-1](https://open.library.okstate.edu/app/uploads/sites/228/2020/10/Exercise-4-1.pdf) 

[Exercise #4-2](https://open.library.okstate.edu/app/uploads/sites/228/2020/10/Exercise-4-2.pdf) 

Exercise #4

# **Part 6 - Apartment Project Phase #2**

Hebatalla Nazmy, Ph.D.

## **Apartment Project Phase #2**

Project

[Apartment Project Phase #2](https://open.library.okstate.edu/app/uploads/sites/228/2020/10/Apartment-Project-Phase-2.pdf) 

Apartment Project Phase #2

## **Part 7 - Commands Set #4**

Hebatalla Nazmy, Ph.D.

## **Module 25: Model Space and Paper Space**

Learning Outcomes

When you have completed this module, you will learn how to work with objects in the model space and paper space.

#### **Model Space and Paper Space**

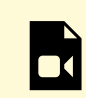

*One or more interactive elements has been excluded from this version of the text. You can view them online here:<https://open.library.okstate.edu/osuautocad/?p=1651#video-1651-1>*

More information about **Model Space and Paper Space** can be found at: https://help.autodesk.com/view/ ACD/2023/ENU/?guid=GUID-990538B6-DDA1-4190-BCC0-BB5BA94C9879

Module 25: Model Space and Paper Space

## **Module 26: Printing from Paper Space**

Learning Outcomes

When you have completed this module, you will learn how to prepare your drawing for output in paper space.

#### **Printing form Paper Space**

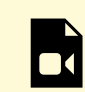

*One or more interactive elements has been excluded from this version of the text. You can view them online here:<https://open.library.okstate.edu/osuautocad/?p=1713#video-1713-1>*

More information **About Printing from Paper Space** can be found at: https://help.autodesk.com/view/ACD/ 2023/ENU/?guid=GUID-9A301B51-BFFF-4BC9-983C-938D6B5DAB2F

Module 26: Printing from Paper Space

## **Exercise #5**

Exercises

[Exercise #5](https://open.library.okstate.edu/app/uploads/sites/228/2020/10/Exercise-5.pdf) 

Exercise #5

## **Part 8 - Commands Set #5**

Hebatalla Nazmy, Ph.D.

Learning Outcomes

When you have completed this module, you will learn how to create a block definition from selected objects.

#### **Creating a Block**

*One or more interactive elements has been excluded from this version of the text. You can view them online here:<https://open.library.okstate.edu/osuautocad/?p=1874#video-1874-1>*

More information about **Block Command** can be found at: https://help.autodesk.com/view/ACD/2023/ ENU/?guid=GUID-816B2D9C-F518-4E8B-971F-08E0E43006E7

Module 27: Creating a Block

Learning Outcomes

When you have completed this module, you will learn how to insert blocks into a current drawing.

#### **Inserting a Block**

*One or more interactive elements has been excluded from this version of the text. You can view them online here:<https://open.library.okstate.edu/osuautocad/?p=1936#video-1936-1>*

More information about **Insert Command** can be found at: https://help.autodesk.com/view/ACD/2023/ ENU/?guid=GUID-B840AB4A-91E2-4FEC-900A-33E40D1E1925

Module 28: Inserting a Block

Learning Outcomes

When you have completed this module, you will learn how to organize access to drawings, blocks, hatches, and other drawing content using DesignCenter®.

#### **Using DesignCenter®**

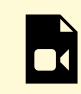

*One or more interactive elements has been excluded from this version of the text. You can view them online here:<https://open.library.okstate.edu/osuautocad/?p=1964#video-1964-1>*

More information **About DesignCenter®** can be found at: https://help.autodesk.com/view/ACD/2023/ ENU/?guid=GUID-B3071AE7-76BB-436C-9BAE-CC54CFBD4F96

Module 29: Using DesignCenter®
Learning Outcomes

When you have completed this module, you will learn how to manage drawings inserted as external references (xrefs).

#### **External References**

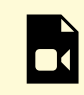

*One or more interactive elements has been excluded from this version of the text. You can view them online here:<https://open.library.okstate.edu/osuautocad/?p=1997#video-1997-1>*

More information about **Xref Command** can be found at: https://help.autodesk.com/view/ACD/2023/ ENU/?guid=GUID-70599862-DF52-4291-B64B-8A4C45599F39

Module 30: External References

Learning Outcomes

When you have completed this module, you will learn how to manage layers and layer properties.

### **Creating and Using Layers**

*One or more interactive elements has been excluded from this version of the text. You can view them online here:<https://open.library.okstate.edu/osuautocad/?p=2005#video-2005-1>*

More information about **Layer Command** can be found at: https://help.autodesk.com/view/ACD/2023/ ENU/?guid=GUID-2C75A883-10CA-4B6C-96AC-BCD7A7794614

Module 31: Creating and Using Layers

### **Module 32: Linetype Scale**

Learning Outcomes

When you have completed this module, you will learn how to set the global linetype scale factor.

#### **Linetype Scale**

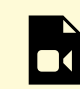

*One or more interactive elements has been excluded from this version of the text. You can view them online here:<https://open.library.okstate.edu/osuautocad/?p=2179#video-2179-1>*

More information **About LTSCALE Command** can be found at: https://help.autodesk.com/view/ACD/2023/ ENU/?guid=GUID-47B3793A-37BF-45FC-94CB-670433ADD366

Module 32: Linetype Scale

## **Exercise #6**

Exercises

[Exercise #6-1](https://open.library.okstate.edu/app/uploads/sites/228/2020/10/Exercise-6-1.pdf) 

[Exercise #6-2](https://open.library.okstate.edu/app/uploads/sites/228/2020/10/Exercise-6-2.pdf) 

Exercise #6

# **Part 9 - Apartment Project Phase #2**

Hebatalla Nazmy, Ph.D.

## **Apartment Project Phase #3**

Project

[Apartment Project Phase #3](https://open.library.okstate.edu/app/uploads/sites/228/2020/10/Apartment-Project-Phase-3.pdf) 

Apartment Project Phase #3

## **Part 10 - Commands Set #6**

Hebatalla Nazmy, Ph.D.

### **Module 33: Text Style**

Learning Outcomes

When you have completed this module, you will learn how to create, modify, and set named text styles.

### **Text Style**

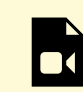

*One or more interactive elements has been excluded from this version of the text. You can view them online here:<https://open.library.okstate.edu/osuautocad/?p=2197#video-2197-1>*

More information about **Text Style Dialog Box** can be found at: https://help.autodesk.com/view/ACD/2023/ ENU/?guid=GUID-1ED81E98-6463-4574-875F-183C8280C4AC

Module 33: Text Style

### **Module 34: Multiline Vs Single Line Text**

Learning Outcomes

When you have completed this module, you will learn how to use multiline and single-line text.

#### **Multiline Vs Single Line Text**

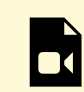

*One or more interactive elements has been excluded from this version of the text. You can view them online here:<https://open.library.okstate.edu/osuautocad/?p=2202#video-2202-1>*

More information about **To Crete Text** can be found at: https://help.autodesk.com/view/ACD/2023/ ENU/?guid=GUID-8739509C-15A7-4582-BF7C-3D83ED2A23B5

Module 34: Multiline Vs Single Line Text

### **Module 35: Dimension Style**

#### Learning Outcomes

When you have completed this module, you will learn how to use create new, set the current, and modify dimensions styles.

#### **Dimension Style**

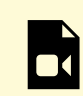

*One or more interactive elements has been excluded from this version of the text. You can view them online here:<https://open.library.okstate.edu/osuautocad/?p=2205#video-2205-1>*

More information about **Dimension Style Manager** can be found at: https://help.autodesk.com/view/ACD/ 2023/ENU/?guid=GUID-60840416-5E03-4CCC-ACEE-1E92D078BDB5

Module 35: Dimension Style

## **Module 36: Dimension Substyle**

Learning Outcomes

When you have completed this module, you will learn how to create a dimension substyle.

### **Dimension Substyle**

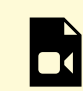

*One or more interactive elements has been excluded from this version of the text. You can view them online here:<https://open.library.okstate.edu/osuautocad/?p=2208#video-2208-1>*

More information about **To Create a Dimension Substyle** can be found at: https://help.autodesk.com/view/ ACD/2023/ENU/?guid=GUID-AE66A0B9-44D8-48D2-B26A-03F12CBB112F

Module 36: Dimension Substyle

### **Module 37: Using Dimensions**

#### Learning Outcomes

When you have completed this module, you will learn how to create several types of dimensions for a variety of object types.

#### **Using Dimensions**

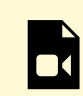

*One or more interactive elements has been excluded from this version of the text. You can view them online here:<https://open.library.okstate.edu/osuautocad/?p=2211#video-2211-1>* 

More information **About the Types of Dimensions** can be found at: https://help.autodesk.com/view/ACD/ 2023/ENU/?guid=GUID-9A8AB1F2-4754-444C-B90D-CD3F2FC8A3E0

Module 37: Using Dimensions

### **Module 38: Adjusting Drawing Layout**

Learning Outcomes

When you have completed this module, you will learn how to set up layouts in template drawing in AutoCAD.

#### **Adjusting Drawing Layout**

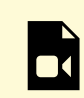

*One or more interactive elements has been excluded from this version of the text. You can view them online here:<https://open.library.okstate.edu/osuautocad/?p=2215#video-2215-1>*

More information about **How to setup Layouts in template drawing in AutoCAD** can be found at: https://help.autodesk.com/view/ACD/2023/ENU/?caas=caas/sfdcarticles/sfdcarticles/How-to-setup-Layoutsin-template-drawing-in-AutoCAD.html

Module 38: Adjusting Drawing Layout

### **Module 39: Multileader Style**

Learning Outcomes

When you have completed this module, you will learn how to create, modify, and delete multileader styles.

#### **Multileader Style**

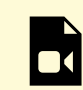

*One or more interactive elements has been excluded from this version of the text. You can view them online here:<https://open.library.okstate.edu/osuautocad/?p=2219#video-2219-1>*

More information about **Multileader Style Manager** can be found at: https://help.autodesk.com/view/ACD/ 2023/ENU/?guid=GUID-C4202790-AA18-4516-862D-110FE6A5E43B

Module 39: Multileader Style

## **Exercise #7**

Exercises

[Exercise #7](https://open.library.okstate.edu/app/uploads/sites/228/2020/10/Exercise-7.pdf) 

Exercise #7

# **Part 11 - Apartment Project Phase #4**

Hebatalla Nazmy, Ph.D.

## **Apartment Project Phase #4**

Project

[Apartment Project Phase #4](https://open.library.okstate.edu/app/uploads/sites/228/2020/10/Apartment-Project-Phase-4.pdf) 

Apartment Project Phase #4

## **Part 12 - Commands Set #7**

Hebatalla Nazmy, Ph.D.
### **Module 40: Table**

Learning Outcomes

When you have completed this module, you will learn how to create table object.

#### **Table**

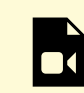

*One or more interactive elements has been excluded from this version of the text. You can view them online here:<https://open.library.okstate.edu/osuautocad/?p=2228#video-2228-1>*

More information about **Table Command s** can be found at: https://help.autodesk.com/view/ACD/2023/ ENU/?guid=GUID-367470A6-6E6E-4181-9E53-9B0EC88F50DC

Module 40: Table

### **Module 41: Arc**

Learning Outcomes

When you have completed this module, you will learn how to create an arc.

#### **Arc**

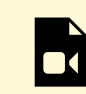

*One or more interactive elements has been excluded from this version of the text. You can view them online here:<https://open.library.okstate.edu/osuautocad/?p=2231#video-2231-1>*

More information about **Arc Command** can be found at: https://help.autodesk.com/view/ACD/2023/ ENU/?guid=GUID-30ECFD30-A1D6-4D60-9DD1-B487603F6772

Module 41: Arc

# **Module 42: Ellipse**

Learning Outcomes

When you have completed this module, you will learn how to create an ellipse.

#### **Ellipse**

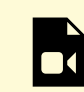

*One or more interactive elements has been excluded from this version of the text. You can view them online here:<https://open.library.okstate.edu/osuautocad/?p=2234#video-2234-1>*

More information about **Ellipse Command** can be found at: https://help.autodesk.com/view/ACD/2023/ ENU/?guid=GUID-45F9C588-2BA9-414D-8AFD-FB6B448BF273

Module 42: Ellipse

# **Module 43: Polyline**

Learning Outcomes

When you have completed this module, you will learn how to create a polyline.

#### **Polyline**

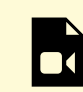

*One or more interactive elements has been excluded from this version of the text. You can view them online here:<https://open.library.okstate.edu/osuautocad/?p=2238#video-2238-1>*

More information about **PLINE Command** can be found at: https://help.autodesk.com/view/ACD/2023/ ENU/?guid=GUID-11883C70-6435-4F80-8FB4-F6E933B8FD94

Module 43: Polyline

# **Module 44: Spline**

Learning Outcomes

When you have completed this module, you will learn how to create a spline.

#### **Spline**

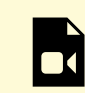

*One or more interactive elements has been excluded from this version of the text. You can view them online here:<https://open.library.okstate.edu/osuautocad/?p=2241#video-2241-1>*

More information about **SPLINE Command** can be found at: https://help.autodesk.com/view/ACD/2023/ ENU/?guid=GUID-5E7D51E2-1595-4E0C-85F8-2D7CBD166A08

Module 44: Spline

### **Module 45: Hatch**

Learning Outcomes

When you have completed this module, you will learn how to create a hatch pattern or solid fill.

#### **Hatch**

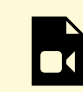

*One or more interactive elements has been excluded from this version of the text. You can view them online here:<https://open.library.okstate.edu/osuautocad/?p=2244#video-2244-1>*

More information about **HATCH Command** can be found at: https://help.autodesk.com/view/ACD/2023/ ENU/?guid=GUID-410ECEBF-7CC2-4000-A45E-18F1F6BEE423

Module 45: Hatch

## **Module 46: Gradient Hatch**

Learning Outcomes

When you have completed this module, you will learn how to create a gradient hatch.

#### **Gradient Hatch**

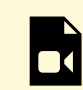

*One or more interactive elements has been excluded from this version of the text. You can view them online here:<https://open.library.okstate.edu/osuautocad/?p=2247#video-2247-1>*

More information about **GRADIENT Command** can be found at: https://help.autodesk.com/view/ACD/ 2023/ENU/?guid=GUID-1AE69094-DFEF-4361-9B1D-E3F5448CCB02

Module 46: Gradient Hatch

# **Exercise #8**

Exercises

[Exercise #8](https://open.library.okstate.edu/app/uploads/sites/228/2020/10/Exercise-8.pdf) 

Exercise #8

# **Part 13 - Apartment Project Phase #5**

Hebatalla Nazmy, Ph.D.

# **Apartment Project Phase #5**

Project

[Apartment Project Phase #5](https://open.library.okstate.edu/app/uploads/sites/228/2020/10/Apartment-Project-Phase-5.pdf) 

Apartment Project Phase #5

# **Part 14 - Final Project Phase #1**

Hebatalla Nazmy, Ph.D.

# **Final Project Phase #1**

Project

[Final Project Phase #1](https://open.library.okstate.edu/app/uploads/sites/228/2020/10/Final-Project-Phase-1.pdf) 

Final Project Phase #1

# **Part 15 - Final Project Phase #2**

Hebatalla Nazmy, Ph.D.

# **Final Project Phase #2**

Project

[Final Project Phase #2](https://open.library.okstate.edu/app/uploads/sites/228/2020/10/Final-Project-Phase-2.pdf)